### 在Cisco Business 250或350交換機上建立VLAN  $\overline{a}$

#### 目標

本文旨在展示如何在Cisco Business 250或350系列交換機上建立、編輯或刪除VLAN。

#### 適用裝置 |軟體版本

- CBS250(<u>產品手冊)</u> | 3.0.0.69(下載<u>最新版本)</u>
- CBS350[\(產品手冊\)](/content/en/us/products/collateral/switches/business-350-series-managed-switches/datasheet-c78-744156.html) | 3.0.0.69(下[載最新版本\)](https://software.cisco.com/download/home/286325769)
- CBS350-2X[\(產品手冊\)](/content/en/us/products/collateral/switches/business-350-series-managed-switches/datasheet-c78-744156.html) | 3.0.0.69(下[載最新版本\)](https://software.cisco.com/download/home/286325769)
- CBS350-4X(<u>產品手冊)</u> | 3.0.0.69(下載<u>最新版本)</u>

#### 簡介

虛擬區域網路(VLAN)建立允許您在交換器上建立獨立的廣播網域。借助於第3層裝置 (例如路由器),廣播域可以彼此關聯。 VLAN主要用於在主機之間形成組,而不管主 機的物理位置如何。因此,VLAN通過主機之間的分組形成提高了安全性。建立VLAN時 ,該VLAN必須手動或動態連線到至少一個埠才能生效。設定VLAN的最常見原因之一是 為語音設定單獨的VLAN,為資料設定單獨的VLAN。儘管使用的是同一網路,但它會為 這兩種型別的資料轉發資料包。

#### VLAN設定

建立VLAN

步驟1.登入到基於Web的實用程式,然後選擇VLAN管理> VLAN設定。

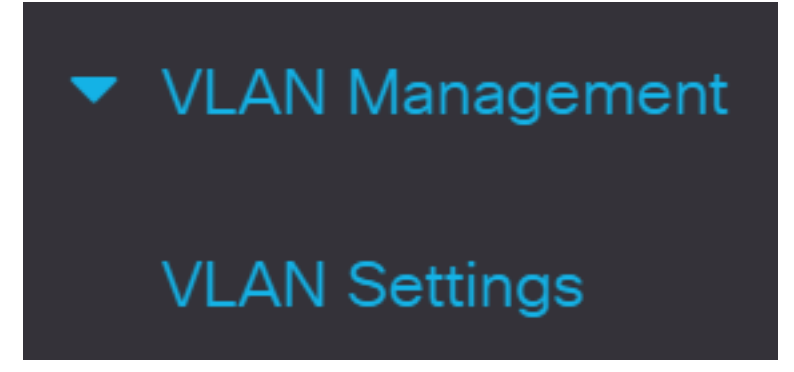

步驟2.在VLAN表區域下,按一下新增建立新的VLAN。將會彈出一個視窗。

### **VLAN Settings**

**VLAN Table** 

 $\mathbb{Z}$ 侕

**Link Status** VLAN ID VLAN Name Originators VLAN Interface State SNMP Traps 步驟3.可以用兩種不同的方法新增VLAN,如下面的選項所示。選擇與所需方法對應的單 選按鈕:

### **Add VLAN**

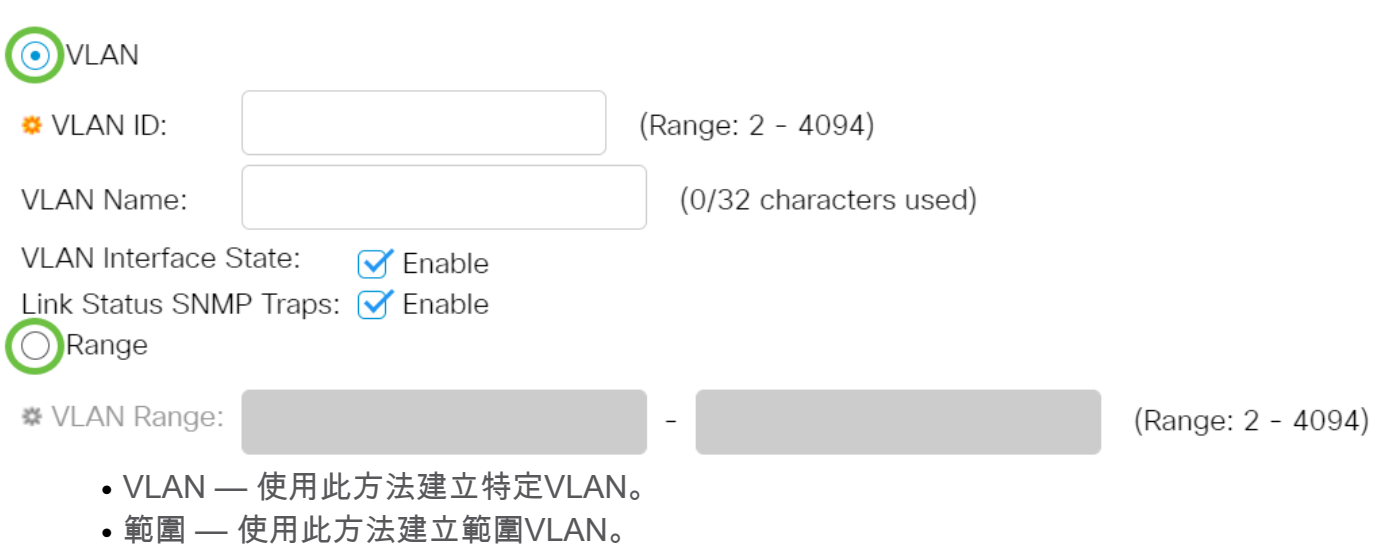

步驟4.如果在步驟3中選擇了VLAN,請在VLAN ID欄位中輸入VLAN ID。範圍必須介於 2和4094之間。在本例中,VLAN ID將為4。

# **Add VLAN**  $\odot$  VLAN  $\overline{A}$ **₩** VLAN ID:

(Range: 2 - 4094)

步驟5.在VLAN名稱欄位中,輸入VLAN的名稱。在本例中,VLAN名稱將是記帳。最多

可以使用32個字元。

## Add VLAN

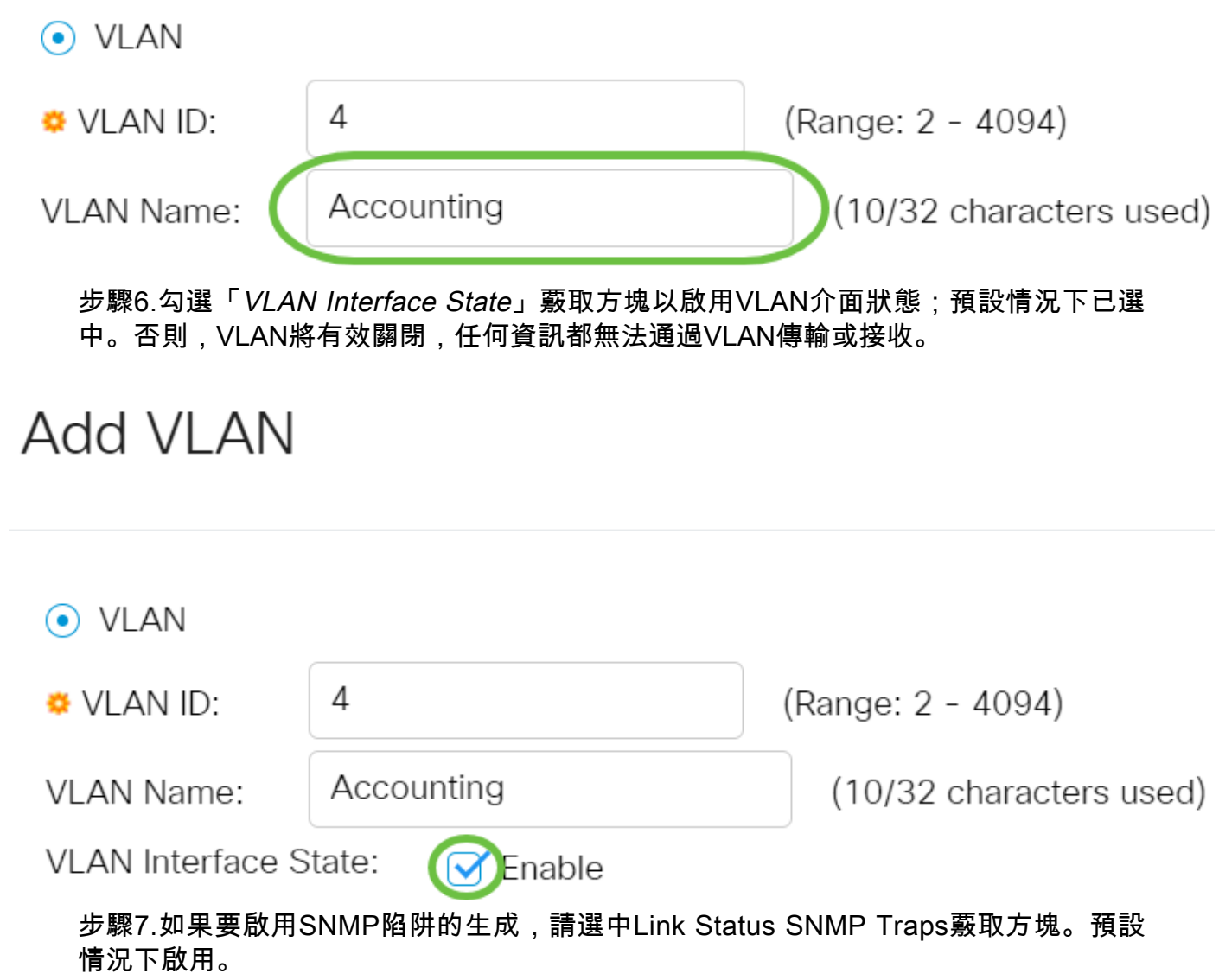

## Add VLAN

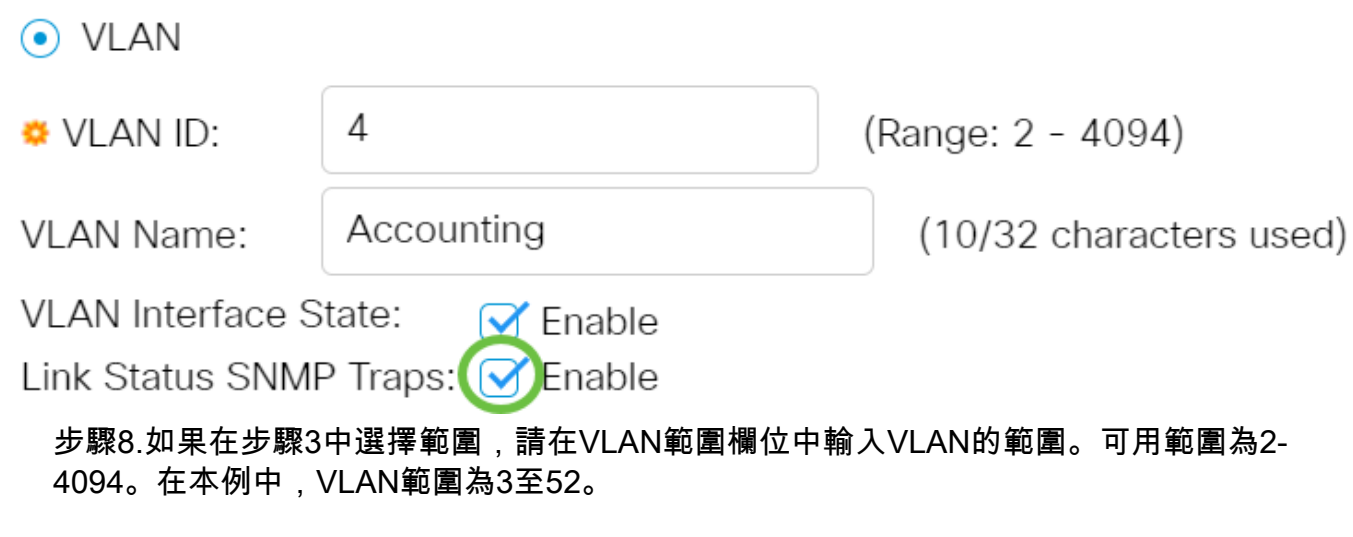

### **Add VLAN**

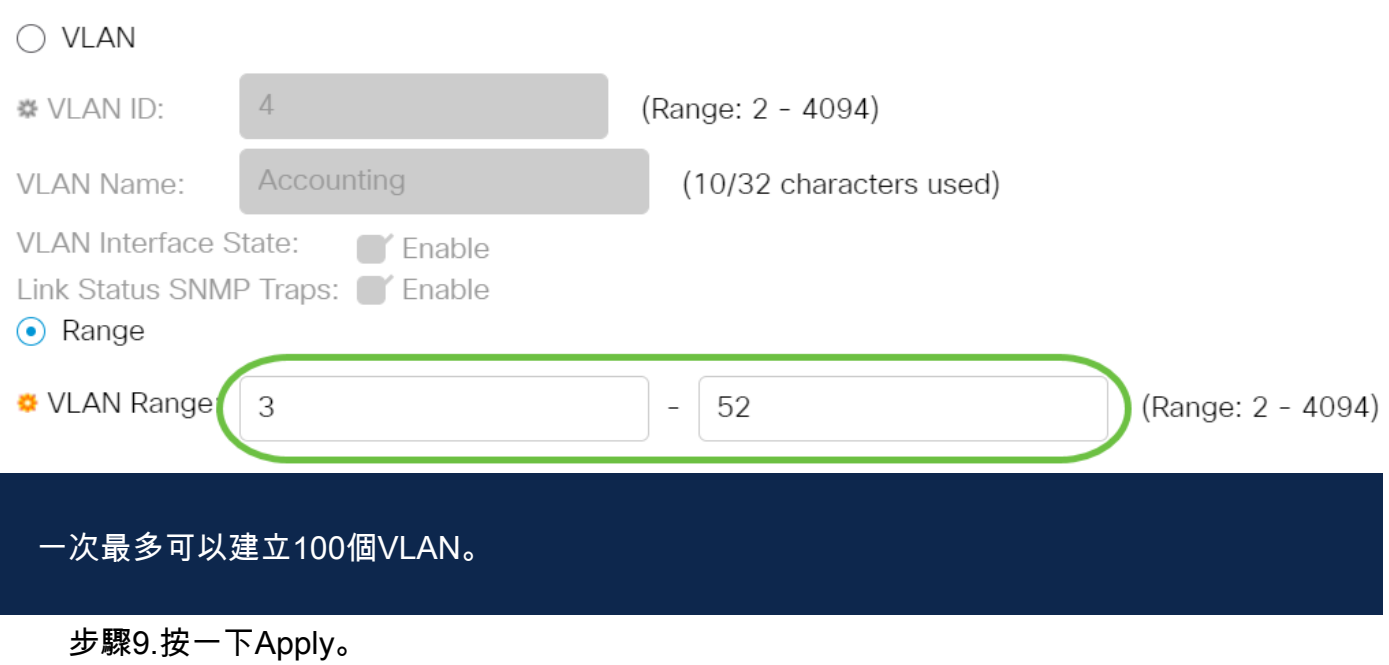

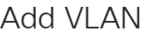

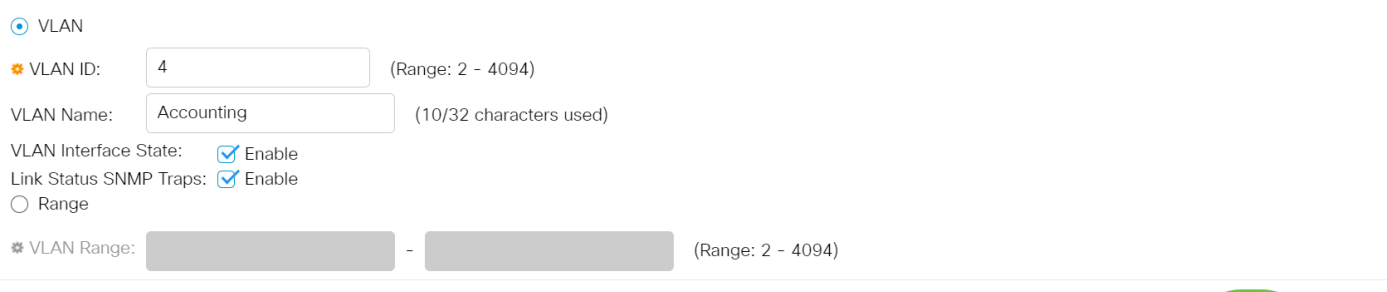

#### 編輯VLAN

步驟1.登入到基於Web的實用程式,然後選擇VLAN管理> VLAN設定。VLAN Settings頁 面開啟。

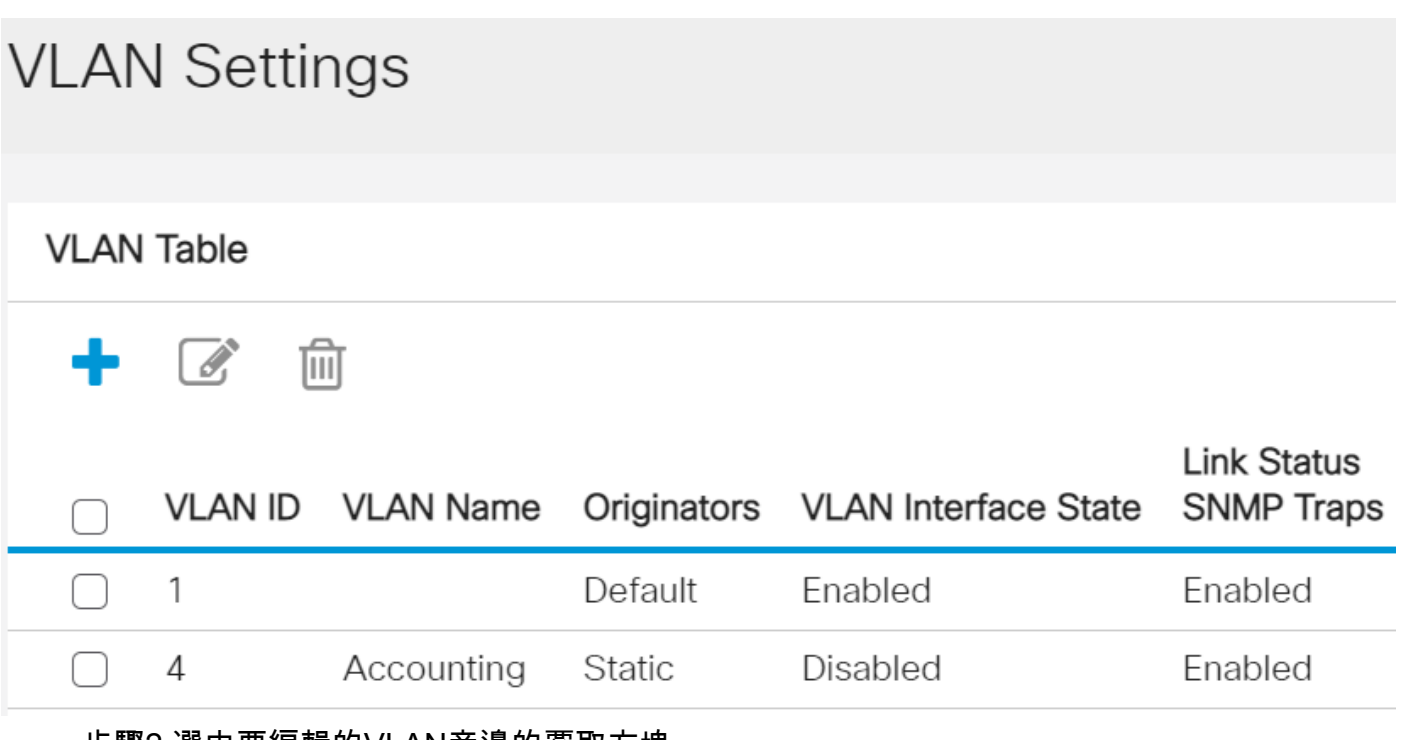

步驟2.選中要編輯的VLAN旁邊的覈取方塊。

Apply Close

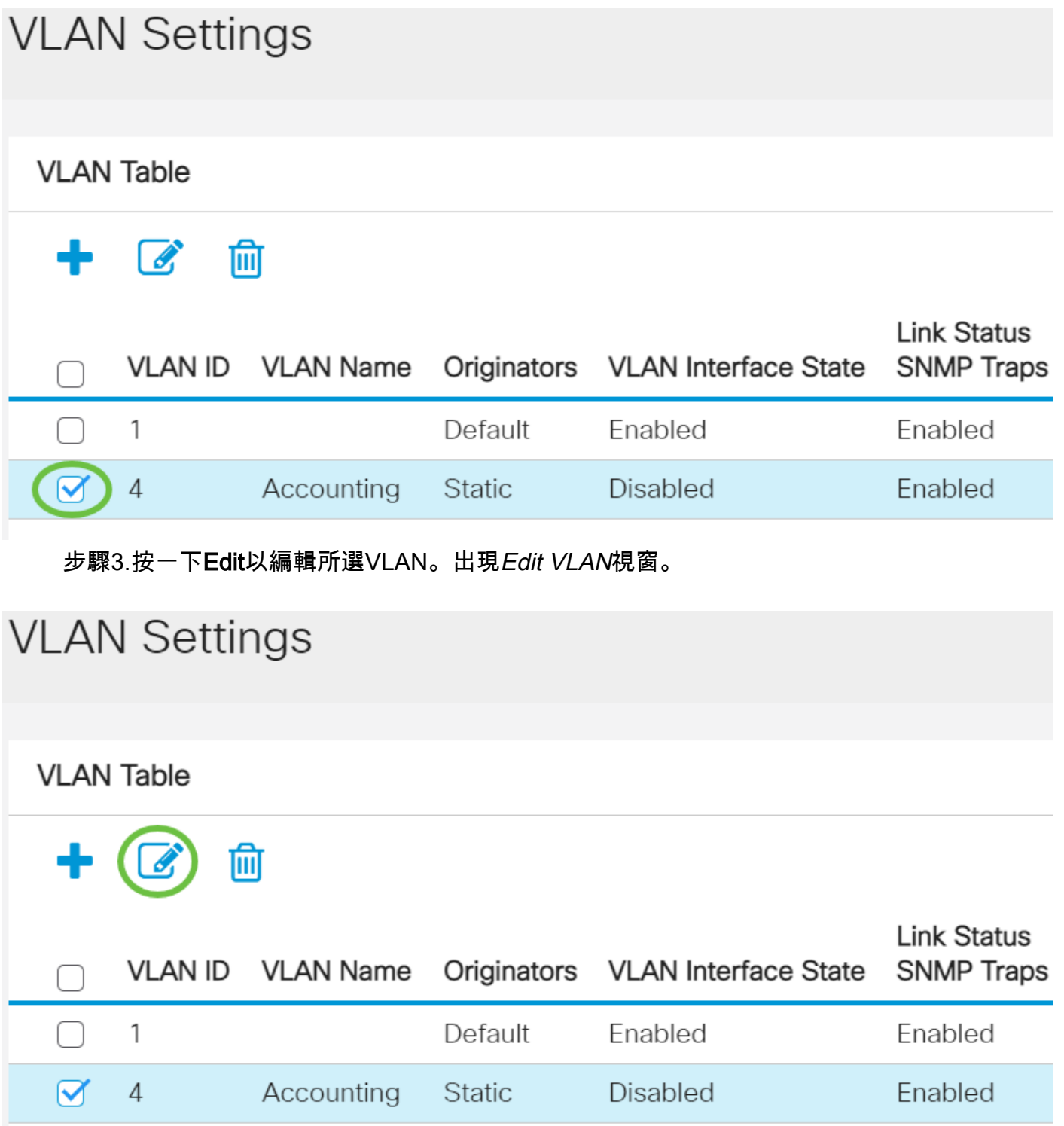

步驟4.可以使用VLAN ID下拉式清單變更目前的VLAN。這用於快速在要配置的VLAN之 間切換,而無需返回VLAN設定頁面。

### **Edit VLAN**

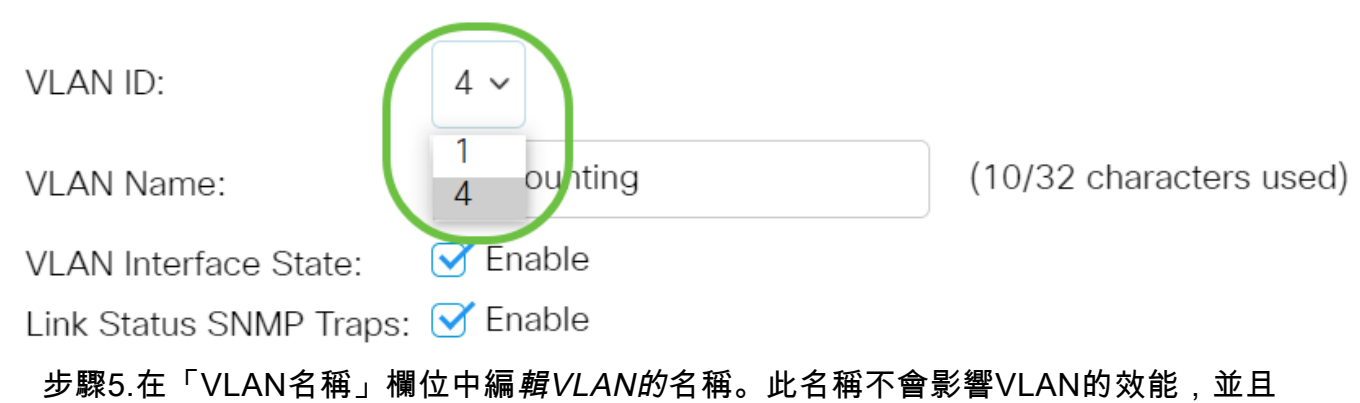

易於識別。

### **Edit VLAN**

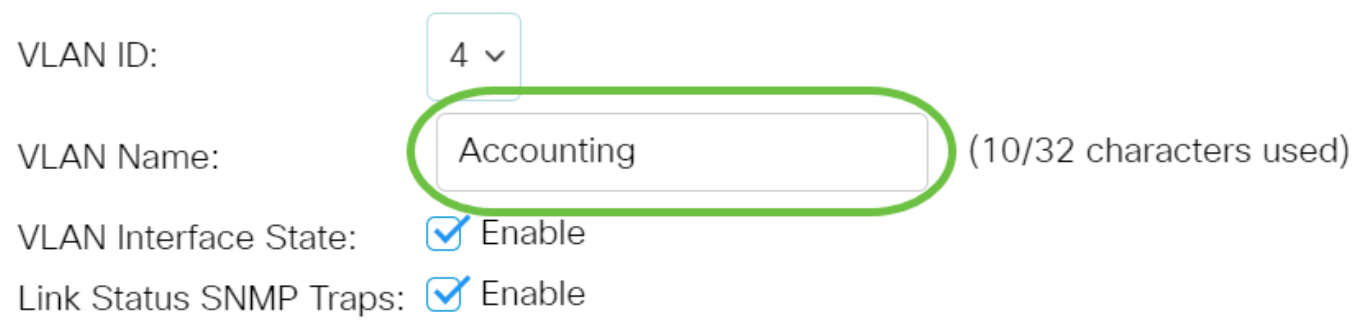

步驟6.選中VLAN介面狀態覈取方塊以啟用VLAN介面狀態;預設情況下已選中。否則 ,VLAN將有效關閉,任何資訊都無法通過VLAN傳輸或接收。

### **Edit VLAN**

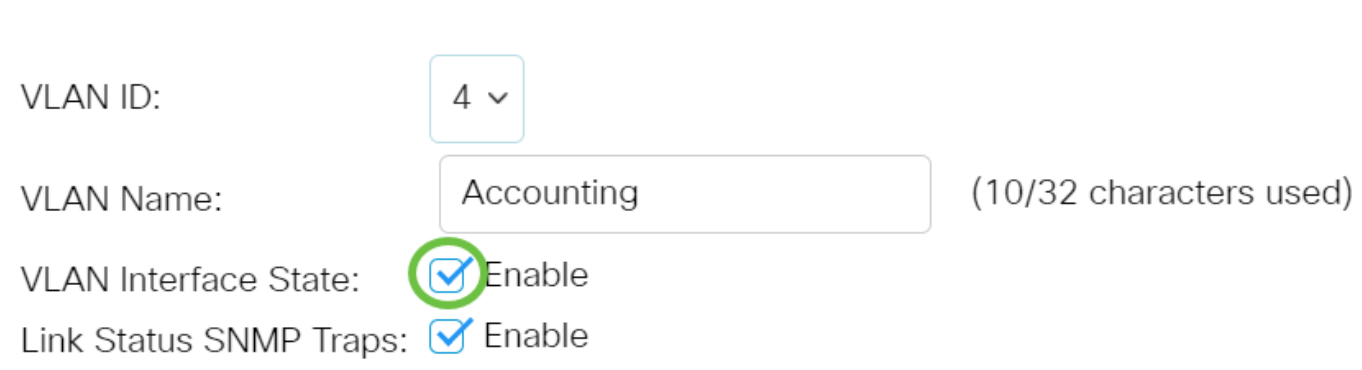

步驟7.選中Enable Link Status SNMP Traps覈取方塊以啟用使用鏈路狀態資訊生成 SNMP陷阱。預設情況下,此框處於選中狀態。

### **Edit VLAN**

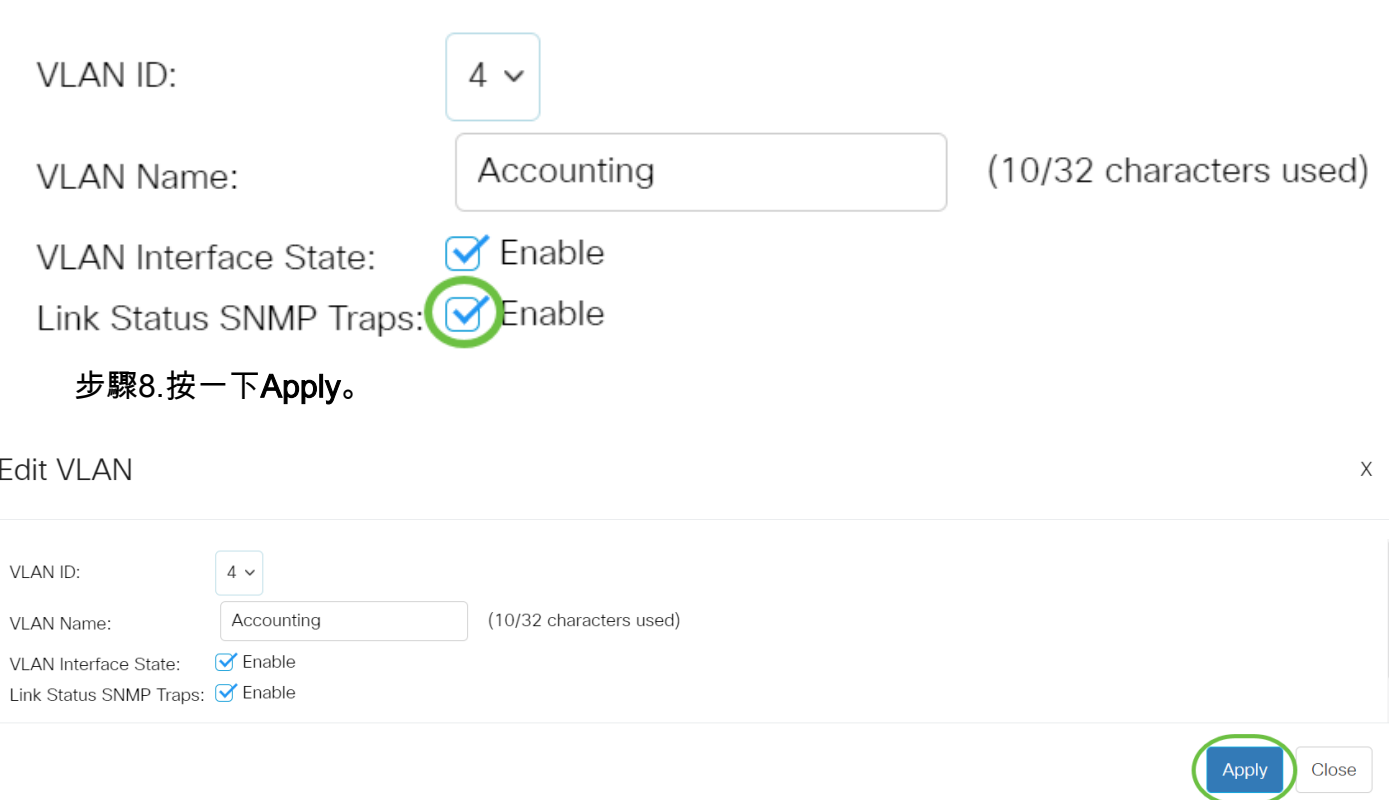

#### 刪除VLAN

步驟1.登入到基於Web的實用程式,然後選擇VLAN Management > VLAN Settings。

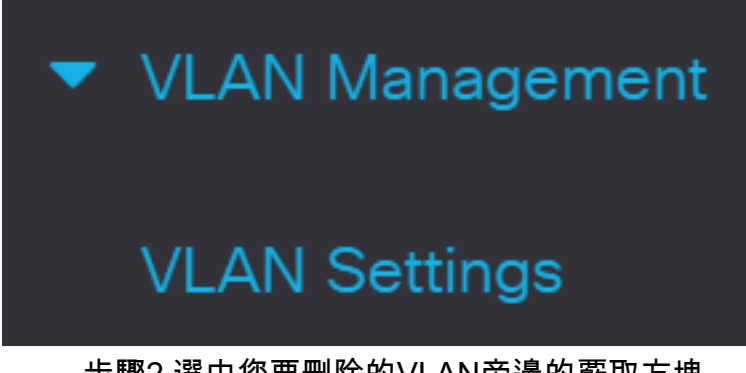

步驟2.選中您要刪除的VLAN旁邊的覈取方塊。

### **VLAN Settings**

**VLAN Table**  $\mathscr{A}$ 侕 **Link Status** Originators VLAN Interface State VLAN ID VLAN Name **SNMP Traps** 1 Enabled Enabled Default Accounting Disabled Enabled 4 **Static** 

步驟3.按一下Delete刪除選定的VLAN。

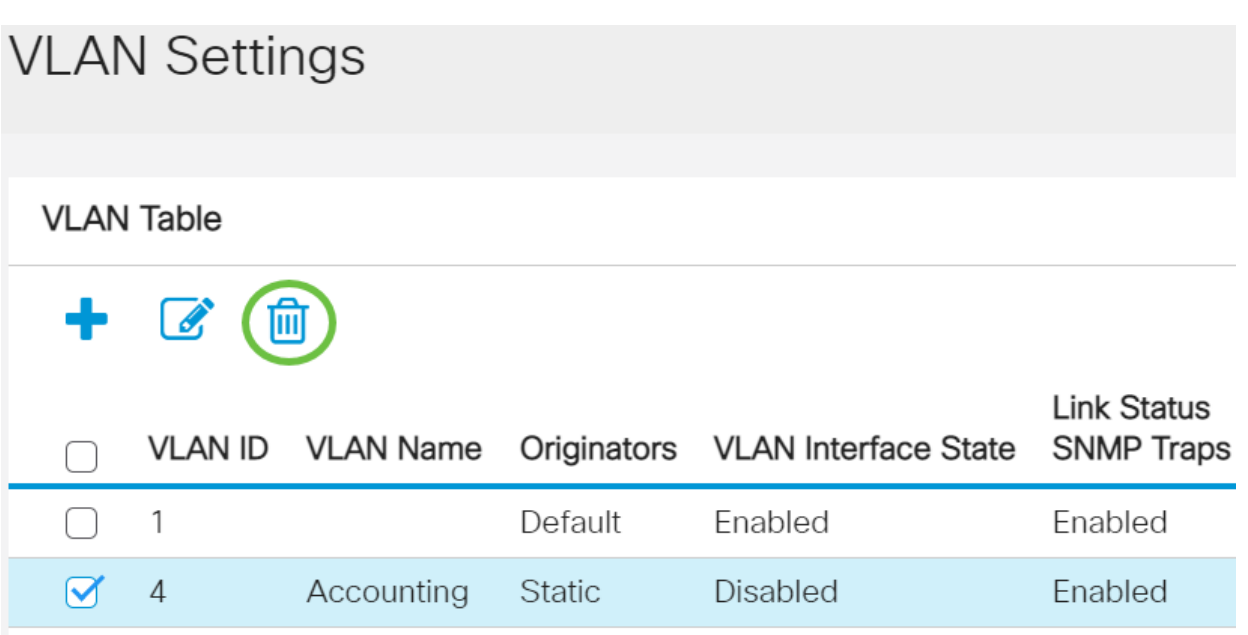

現在,您已成功刪除思科商務250或350系列交換器上的VLAN。

是否在思科業務交換機上查詢有關VLAN的更多資訊?有關詳細資訊,請檢視以下任何 連結。

[埠到VLAN成員](/content/en/us/support/docs/smb/switches/Cisco-Business-Switching/2517-2519-port-to-vlan-interface-settings-cbs.html) [專用VLAN成員資格](/content/en/us/support/docs/smb/switches/Cisco-Business-Switching/2518-2520-private-vlan-membership-settings-cbs.html) [接入埠和中繼埠](/content/en/us/support/docs/smb/switches/Cisco-Business-Switching/kmgmt-2528-assign-interface-vlan-as-access-or-trunk-port-cbs.html) [到VLAN的基於協定的組](/content/en/us/support/docs/smb/switches/Cisco-Business-Switching/kmgmt-2531-configure-vlan-protocol-based-groups-cbs.html) [埠到VLAN設定](/content/en/us/support/docs/smb/switches/Cisco-Business-Switching/kmgmt-2532-configure-port-to-vlan-settings-cbs.html) [子網](/content/en/us/support/docs/smb/switches/Cisco-Business-Switching/2635-2499-subnet-based-vlans-cbs.html) [型VLAN](/content/en/us/support/docs/smb/switches/Cisco-Business-Switching/2635-2499-subnet-based-vlans-cbs.html) [將組播電視組配置為VLAN](/content/en/us/support/docs/smb/switches/Cisco-Business-Switching/kmgmt-2638-configure-multicast-tv-group-to-virtual-local-area-network-v-cbs.html) [基於協定的VLAN組](/content/en/us/support/docs/smb/switches/Cisco-Business-Switching/kmgmt-2636-2536-configure-protocol-based-vlans-cbs.html) [存取連線埠多點傳送TV VLAN成員身分](/content/en/us/support/docs/smb/switches/Cisco-Business-Switching/kmgmt-2537-configure-access-port-multicast-tv-virtual-local-area-networ-cbs.html) [客](/content/en/us/support/docs/smb/switches/Cisco-Business-Switching/kmgmt-2538-configure-customer-port-multicast-tv-virtual-local-area-netw-cbs.html) [戶連線埠多點傳送TV VLAN成員身分](/content/en/us/support/docs/smb/switches/Cisco-Business-Switching/kmgmt-2538-configure-customer-port-multicast-tv-virtual-local-area-netw-cbs.html)

### 包含內容的文章框架

目標

本文檔旨在向您展示如何通過思科商務250或350系列交換機的命令列介面(CLI)配置基本 VLAN。

#### 適用裝置 |軟體版本

- CBS250[\(產品手冊\)](/content/en/us/products/collateral/switches/business-250-series-smart-switches/nb-06-bus250-smart-switch-ds-cte-en.html) | 3.0.0.69(下[載最新版本\)](https://software.cisco.com/download/home/286325765)
- CBS350[\(產品手冊\)](/content/en/us/products/collateral/switches/business-350-series-managed-switches/datasheet-c78-744156.html) | 3.0.0.69(下[載最新版本\)](https://software.cisco.com/download/home/286325769)
- CBS350-2X[\(產品手冊\)](/content/en/us/products/collateral/switches/business-350-series-managed-switches/datasheet-c78-744156.html) | 3.0.0.69(下[載最新版本\)](https://software.cisco.com/download/home/286325769)
- CBS350-4X[\(產品手冊\)](/content/en/us/products/collateral/switches/business-350-series-managed-switches/datasheet-c78-744156.html) | 3.0.0.69(下[載最新版本\)](https://software.cisco.com/download/home/286325769)

#### 簡介

VLAN允許您將LAN邏輯分割為不同的廣播域。在敏感資料可能在網路上廣播的情況下 ,可以建立VLAN,通過將廣播指定到特定VLAN來增強安全性。只有屬於VLAN的使用 者才能訪問和操作該VLAN上的資料。VLAN還可用於通過將廣播和組播傳送到不必要目 的地的需要降低來提高效能。

#### 基本VLAN配置

步驟1.登入交換器的指令行介面(CLI)。

建立VLAN

步驟1.輸入以下命令建立VLAN:

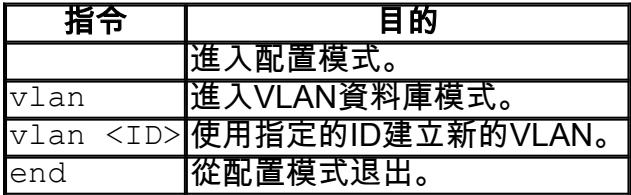

步驟2.(可選)輸入以下命令以顯示VLAN資訊:

### 指令 目的 show vlan 顯示VLAN資訊。 VLAN資訊表將根據您使用的交換機型別而有所不同。 Ports 欄位也會有所不同,因為不同的 交換器有不同的連線埠型別和編號方案。

#### 將埠分配給VLAN

建立VLAN後,您需要將埠分配到適當的VLAN。您可以使用switchport 命令設定連線埠 ,並指定連線埠應處於access 還是trunk模式。

- 訪問 介面上接收的幀假設沒有VLAN標籤,並被分配到命令指示的VLAN。存取連線埠 主要用於主機,且只能傳輸單個VLAN的流量。
- 中繼 假定介面上接收的幀具有VLAN標籤。中繼埠用於交換機或其他網路裝置之間的鏈 路,能夠承載多個VLAN的流量。

預設情況下,所有介面均處於中繼模式,這意味著它們可以傳輸所有VLAN的流量。

步驟1.輸入以下命令配置接入埠:

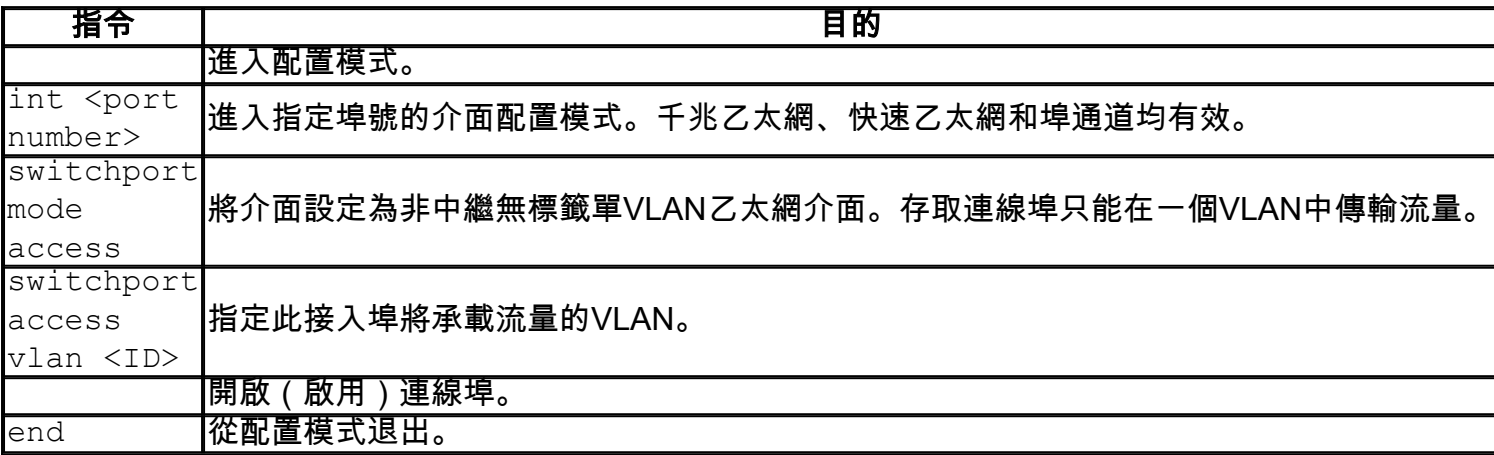

步驟2.(可選)輸入show vlan 命令以檢視指定的連線埠。

#### CBS350#**show vlan**

步驟3.輸入以下命令以配置中繼埠,並指定在指定的中繼上只允許某些VLAN:

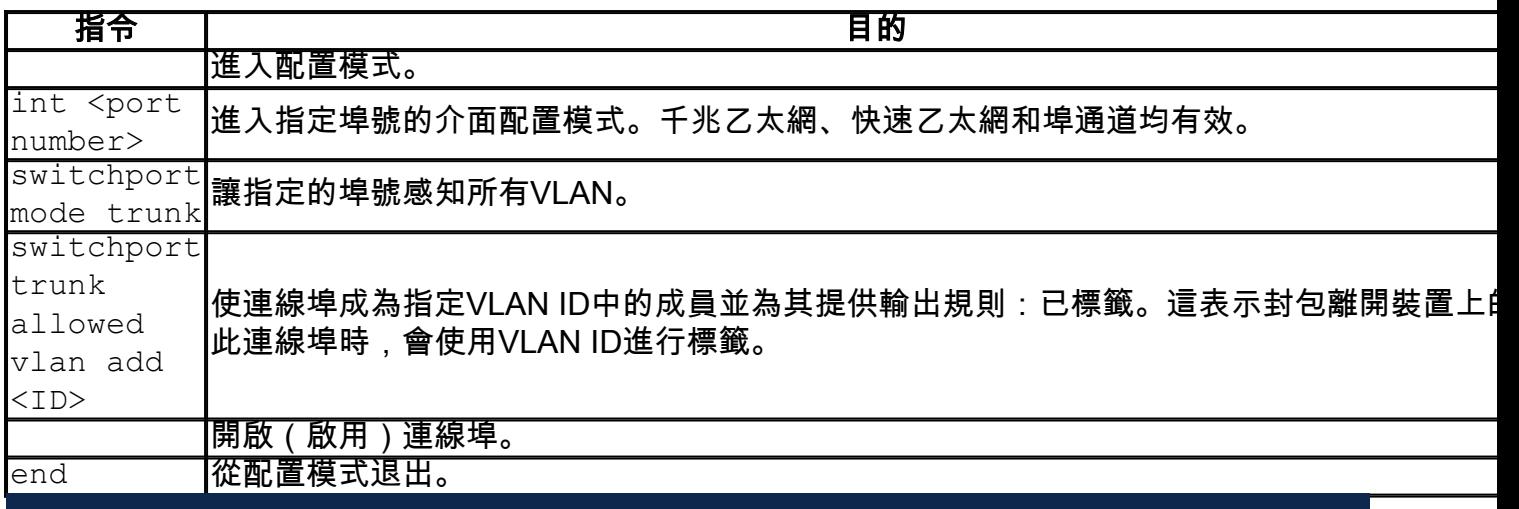

在中繼模式下,預設情況下允許所有VLAN。使用 switchport trunk allowed vlan add命令可 以配置中繼上允許的VLAN。

步驟4.(可選)輸入show vlan 命令以檢視您的變更。

步驟5.(可選)輸入以下命令以顯示連線埠的相關資訊:

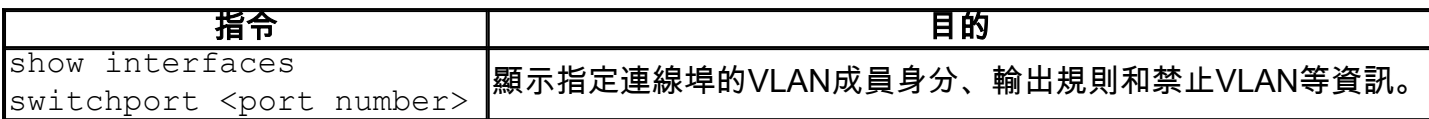

有關詳細資訊,請訪問下面的連結。

- •[在思科商務250或350系列交換器上設定介面的連線埠虛擬區域網路\(VLAN\)成員身分](/content/en/us/support/docs/smb/switches/Cisco-Business-Switching/kmgmt-2517-configure-port-vlan-membership-cbs.html)
- [在思科商務250或350系列交換器上設定私人虛擬區域網路\(VLAN\)設定](/content/en/us/support/docs/smb/switches/Cisco-Business-Switching/kmgmt-2518-configure-private-vlan-settings-cbs.html)
- [在Cisco Business 250或350系列交換機上通過CLI配置埠到VLAN的介面設定](/content/en/us/support/docs/smb/switches/Cisco-Business-Switching/kmgmt-2519-configure-port-to-vlan-interface-settings-cli-cbs.html)
- [在Cisco Business 250或350系列交換機上通過CLI配置專用VLAN成員設定](/content/en/us/support/docs/smb/switches/Cisco-Business-Switching/kmgmt-2520-configure-private-vlan-membership-settings-cli-cbs.html)

是否在思科業務交換機上查詢有關VLAN的更多資訊?有關詳細資訊,請檢視以下任何 連結。

[埠到VLAN成員](/content/en/us/support/docs/smb/switches/Cisco-Business-Switching/2517-2519-port-to-vlan-interface-settings-cbs.html) [專用VLAN成員資格](/content/en/us/support/docs/smb/switches/Cisco-Business-Switching/2518-2520-private-vlan-membership-settings-cbs.html) [接入埠和中繼埠](/content/en/us/support/docs/smb/switches/Cisco-Business-Switching/kmgmt-2528-assign-interface-vlan-as-access-or-trunk-port-cbs.html) [到VLAN的基於協定的組](/content/en/us/support/docs/smb/switches/Cisco-Business-Switching/kmgmt-2531-configure-vlan-protocol-based-groups-cbs.html) [埠到VLAN設定](/content/en/us/support/docs/smb/switches/Cisco-Business-Switching/kmgmt-2532-configure-port-to-vlan-settings-cbs.html) [子網](/content/en/us/support/docs/smb/switches/Cisco-Business-Switching/2635-2499-subnet-based-vlans-cbs.html) [型VLAN](/content/en/us/support/docs/smb/switches/Cisco-Business-Switching/2635-2499-subnet-based-vlans-cbs.html) [將組播電視組配置為VLAN](/content/en/us/support/docs/smb/switches/Cisco-Business-Switching/kmgmt-2638-configure-multicast-tv-group-to-virtual-local-area-network-v-cbs.html) [基於協定的VLAN組](/content/en/us/support/docs/smb/switches/Cisco-Business-Switching/kmgmt-2636-2536-configure-protocol-based-vlans-cbs.html) [存取連線埠多點傳送TV VLAN成員身分](/content/en/us/support/docs/smb/switches/Cisco-Business-Switching/kmgmt-2537-configure-access-port-multicast-tv-virtual-local-area-networ-cbs.html) [客](/content/en/us/support/docs/smb/switches/Cisco-Business-Switching/kmgmt-2538-configure-customer-port-multicast-tv-virtual-local-area-netw-cbs.html) [戶連線埠多點傳送TV VLAN成員身分](/content/en/us/support/docs/smb/switches/Cisco-Business-Switching/kmgmt-2538-configure-customer-port-multicast-tv-virtual-local-area-netw-cbs.html)